**Predictive modeling with sas enterprise miner**

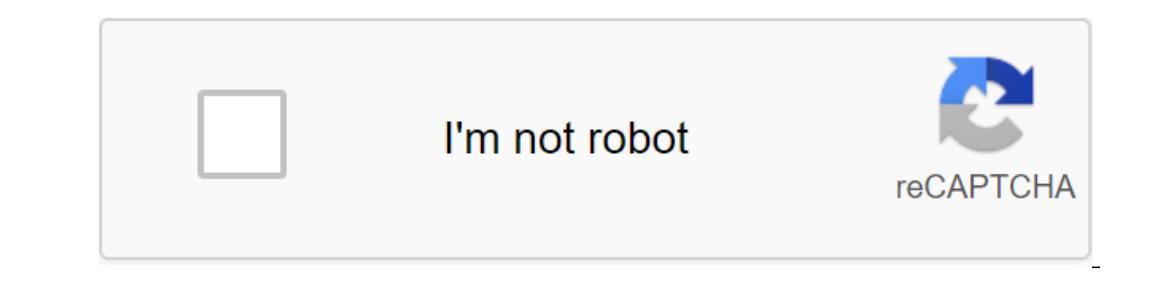

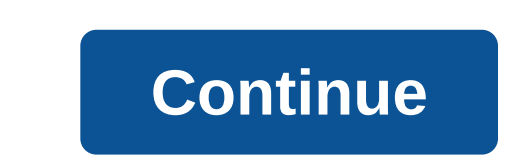

1.3.5. Forecasting The Sensitivity of Bank Deposit Products Pank Deposite Production 1.2 Entry Types 1.2.1 Variable Measurement Scales 1.2.2 Predictive Model With Text Data 1.3 Definition of Target 1.3.1 Forecasting in the Forecasting Rated Categorical (Disordered Polyhotomy) Target 1.4 Data Modeling Sources 1.4.1 Comparison Between Sample and Target Universe 1.4.2 Surveillance Weight 1.5 Pre-Processing Data 1.5.1 Clearing Data Before Launch Regression with a moderate number of input variables 1.6.2 Regression with a large number of input variables 1.6.2 Regression with a large number of input variables 1.7 Notes 1.1 Introduction This chapter discusses the pla distribution of key variables between the modeling dataset and the target population to verify that the sample adequately represents the target group of the population - determining the sample weights if necessary - perfo Predictive Models with the use of the projected. 1.2 Types of inputs in the predictive type can be used by different types of data. The general types of data are numerical and character. Measurement scales called SAS leve 1.2.1 The I variable measurement scale will first determine the variable measurement scales used in this book. In general, I tried to follow the definitions given by Alan Agresti: The categorical variable is one for which order of their levels are categorical variables that have the natural order of their levels are called serial. Interval variable is a difference that has numerical distances between any two levels of the scale.1 - Binary v interval scale. Because the RESP variable in Table 1.1 is categorical and has only two levels, it is called a binary variable. The LOSSFR variable in Table 1.2 is orderly. (In SAS Enterprise you can change its measurement continuous. Continuous variables are treated as interval variables. So I use the terms interval scale and continuous variables and seriangeable. I also use terms, orderly polychotomous variables interchangeable. Similarly, data can be used to develop predictive. To develop predictive models from text data, you first need to convert text data into numerical form. Text data is first arranged in a tablicular form, where each row of the table co In any data collection project is to identify and measure the target variable that will be predicted by the model that flows from the data analysis. This section provides examples of this step that apply to five different or company wants to minimize the cost of mailing, focusing only on the most responsive customers. So the company decides to use a response model. The target variable for this model is the RESP, and it's binary, taking a va In Table 1.1, AGE, INCOME, STATUS, PC, and NC variables are input variables (or explanatory variables). AGE and INCOME are numerical, and while they can theoretically be considered continuous, it is simply more practical t MC if married without children, W if widowed, and D if divorced. The variable PC is numerical and binary. It indicates whether customers own a personal computer, taking a value of 1 if they do and 0 if not. The NC variable If the customer responded, for example, to the campaign newsletter, and 0 otherwise. The binary goal can be both numerical and symbolic; I could have written down an answer like Y instead of 1, and a no-answer like N inste values. For example, the age of one customer is registered as 6 years. This is obviously a record error, and the age should be corrected to show the actual value if Revenue has missing values that are displayed as dots, wh Read more in Chapters 2, 6 and 7. 1.3.2 Risk Forecasting in the auto insurance industry Auto insurance industry Auto insurance company wants to examine its customers' data and classify its customers' risk groups. The goal driven out of the business. If low-risk customers are charged disproportionately, the company will lose customers from competitors. By accurately assessing the risk profiles of its customer premiums at the optimal level co Interparce of losses can be used as a target variable. The frequency of losses is calculated as the number of losses is calculated as the number of losses as a result of an accident per car equals the time from the moment continuous (interval) variable or discrete (orderly) variable that categorizes each customer's losses into a limited number of cells. (See Chapters 5 and 7 for detailed information on bunkers.) For illustration purposes, I In which the accident in which the customer was to blame, so it can also be called due to the frequency of accidents. I use loss frequency, frequency of accidents interchangeable. Table 1.2 shows what a simulation dataset one-year car-year car-year accident incurred by a customer over a period of time. This variable is discussed in more detail in subsequent chapters of this book. At the moment, it is enough to note that this is a serial var 1.3.3 Forecasting the sensitivity of bank deposit rates To assess the sensitivity of customers to increase the interest rate on a savings account, the bank can conduct price tests. Suppose one of these tests includes a pro speed, you can attribute three types of models to the data generated by the experiment: the experiment: Response model for predicting the probability of the answer - a short-term demand model for predicting the expected ch variable for the answer or no answer. The target variable for the short-term demand model is to increase savings deposits during the promotion of net2 of any collateral downturns on other accounts. The target variable for Inte promotion window for analysis should be clearly defined, and only client transactions that occurred before the promotion window should be included as input in the modeling sample. Table 1.3 shows what a data set looks Increase their savings deposits by increasing the interest paid to them in advance by a certain number of basis points. This increased interest rate was offered (suppose) in May 2006 and stored in a dataset shown in Table is likely to increase its savings balances the most in response to a future incentive by the same amount. The target variable for this is a dollar change of balances from point to share period to point after the stock peri B\_APR relate to customer balances in all their accounts at the end of January, February, March and April 2006, respectively. 1.3.4 Predicting customer closes a savings account. checking account. checking account. In the mo bank wants to identify customers who may terminate their accounts at any time for a predetermined period of time in the future, you can model exhaustion as a binary goal. However, if the bank is interested in predicting th our need to determine the performance window during which you observe the occurrence or non-appearance of the event. If a customer is up during a performance. Any transactions (deposits, deposits, and the transfer of funds should occur in the performance window. The input window during which transactions are observed, the performance window during which transactions are observed, the performance window during which is a delay in receiving in alle 1.4 In the dataset shown in Table 1.4, the ATTR variable represents customer depletion observed in the performance window, consisting of the June, July, and August 2006 periods. The target variable takes the value of INCOME, B\_JAN, B\_FEB, B\_MAR and B\_APR. Variable B\_JAN, B\_FEB, B\_MAR and B\_APR relate to customer balances in all their accounts at the end of January, February, March and April 2006, respectively. 1.3.5 Forecasting the nom currently owns and other characteristics of which product the customer is most likely to buy next. For example, a client may currently have a savings account, and the bank would like to know if the client is more likely to also used by market researchers who need to understand consumer preferences for different products or brands. Chapter 6 provides some examples of models with nominal goals. Table 1.5 shows what a data set might look like t hypothetical bank customer at the beginning of the performance window. The performance window. The performance window, defined in the same way as in section 1.3.4, is the period of time a customer owned certain products at window and specify it with the NEXTPR variable. For each customer, the PRIORPR variable indicates a product that belonged to the customer at the beginning of the performance window. Letter A can mean a savings account, B c performance window. For example, if a customer owned a B product at the beginning of the performance window and purchased X and q products in this order, Performance window time, then variable If a customer has purchased q 1.4 There are two different scenarios for which data becomes available for modeling. For example, consider a marketing campaign. In the first scenario, the data is based on an experiment conducted through a marketing campa previous marketing campaign. not from the target population. While the latter scenario is clearly less desirable, it is often necessary to deal with any available data. In such cases, some adjustments can be made using obs In a coustom the file with the results of the marketing campaign to the data on customer characteristics and customer characteristics and customer operations. Although transaction data is not always available, it is genera representation of the target universe. This can be done by comparing the distribution of some key variables in the sample and the target universe. For example, if age and income are key characteristics, the age and the tar sample and target population is different, sometimes the weight of observations is used to correct any biases. In order to detect the difference between the target population and the sample, you need to have some prior kno groups and age into, say, three groups. Suppose the target universe has nij people in the ith age group and jth income group, and suppose that a sample of nij people in the same age group of income. In addition, suppose th (Nij/N)/ (nij/n) for the person in the ith age group and jth income group in the sample. You have to build these observation scales and incorporate them for each entry into the simulation sample before launching THE SAS En Into account when evaluating models. This situation inevitably arises you don't have a scientific sample taken from the target population, which is very common. However, another source of bias is often deliberately introdu onclude all available responders and only a random share of non-responders. Prejudice by making such over-sampling is corrected by adjusting the predicted probabilities with previous probabilities. These methods are discus Security number, street address, etc., that clearly do not affect the target variable, convert the data into the appropriate scale of measurement, especially the conversion of categorical (nominal scaled) data into interva blame missing values, although you can perform many cleanup tasks in sas Enterprise Miner, 1.5.1 Clearing data before launching data providers SAS Enterprise Miner Data sometimes considers variables of interlude, such as d categories. To avoid this situation, it's best to extract the numerical variable from the variable from the variable symbol and then discard the original variable symbol. Character A can cost \$20K (\$20,000), B for \$30K, et In SAS Enterprise Miner occurs when a target variable masquerades as a input variable. For example, a financial institution wants to simulate the loss of clients in their brokerage accounts. The model should predict the pr goal is to predict attritions based on the demographic and income profiles of clients, and to balance activity on their brokerage accounts before the window. The binary target variable takes the value of 1 if the client's on the dataset includes as a target variable (attrition/no and balances during the performance window, the balances on the account can be inadvertently considered as input variables. To prevent this, inputs that are indeed Miner Display 1.1 shows an example of a variable that is highly distorted. The variable is MS, which indicates the marital status of the client. The RESP represents the customer's response to the mail. It takes a value of Islam to married clients is a defendant. An unusual situation like this can lead to a marital variable playing a much larger role in the predictive model than is really warranted, because the model usually concludes that a Display 1.1 These variables can give false results when used in a model. These variables can give false results when used in a model. These variables can be identified using the StatExplore node, set their roles to deviate Imiting them instead may be better to avoid introducing any biases into the model settings. The Impute site offers a variety of methods for compromising missing values. These nodes are discussed in the next chapter. The ap depends on the modeling tool and the amount of input used for modeling. Here are examples of two possible strategies when using a regression node. 1.6.1 Regression with a moderate number of input variables Pre-process data composite variables (such as the average savings account balance for six months prior to the promotional campaign) from the original variables. This can also be done with SAS Enterprise Miner to do these tasks: Transform i data is large enough). Separation can be done before the change and transformation, that SAS Enterprise Miner automatically applies them to all parts of the data. You run the regression A large number of input variables Pr Interval input. Combine variables if necessary. Next, use SAS Enterprise Miner to do these things: Make a preliminary selection of the variables (Collapse levels). Converting interval inputs. Divide the data set into train with Stepwise option. The steps in sections 1.6.2 are just two of many possibilities. For example, you can use the Decision Tree node to make variable choices and create fictitious variables to then use regression in the n by \$100, but reduced the settlement deposits by \$20, the net increase is \$80. Here, net mecanse ex \$80. Here, net means exclusion. Chapter 2: Start with Predictive Modeling 2.1 Introduction 2.2 Opening SAS Enterprise Miner 1.2.3 Pata Modification Tools 2.9.3 Data Section Node 2.7.3 Filter Node 2.7.3 Filter Node 2.7.3 Filter Node 2.7.3 Filter Node 2.7.5 Time Series Nodes 2.7.5 Application Node 2.8 Tools for Initial Data Study 2.8.1 Stat Explo 2.9.2 Replacement Node 2.9.2 Beplacement Node binning 2.9.5 Key Components Node 2.9.6 Conversion Of Node Variables 2.10.1 SAS Code Knot 2.11.1 Type, Measurement scale, and number of variable levels 2.11.2 Eigenvalues, Eige and V Kramer Stats calculation for continuous input 133 2.12 Exercise Notes 2.1 Introduction This chapter introduction This chapter introduces you to THE SAS® Enterprise Miner™ 14.1 and some of the pre-processing and clea chapters 4, 5 and 6. 2.2 Opening SAS Enterprise Miner 14.1 To launch SAS Enterprise Miner 14.1 To launch SAS Enterprise Miner 14.1, click the SAS Enterprise Miner icon on your desktop.1 If you have a WorkStation configurat In this window, enter the name of the project and where you want to save the project. This example uses Chapters2 and C: The BookEM14.1EMProjects (the catalog where the project will be stored). Click on. A new window opens When you click on the finish, this window creates a new project and opens the SAS Enterprise Miner 14.1 interface window, showing the new project. 2.4 THE SAS Enterprise Miner Window in which you create a process flow diag This contains Enterprise Miner node icons. The icons displayed on the toolbar change according to the toolbar change according to the tab you select in the area specified by the group tabs are for selecting different group Ile import, filter, input, merging, and sample in (2). If you select the Explore tab, you'll see icons for Association, Cluster, DMDB, Count Explore, Variable Clustering and Variable Choice in (2). (4) Project Panel: It's package models. For example, if you want to create a data source (tell SAS Enterprise Miner where your data is and give information about variables, etc.), you'll click on the charts and continue to work. To open an existi one of the mustable, nodes, and package models by selecting them. In this example, nodes have not yet been created; hence you don't see them in display 2.3. You want to specify or change any settings in a node, such as a d Help panel: This displays a description of the property you choose in the Property panel. (7) State Bar: This indicates the state of the SAS Enterprise Miner task. (8) Toolbar Fast Access Buttons: These are quick access bu nodes (tools) SAS Enterprise Miner. Project start-up code located in Project Start Code column in the panel (see Display 2.3). A window opens where you can enter the library path where the project's datasets are located. P The Book. When you click Run Now, you create a library link to the path. You can check whether the library has been created successfully by opening the log window by clicking on the log tab. 2.5 Create a data source before information related to your data: the catalog path to the file that contains the data file name, the data file name, the names and scales of the variable measurements in the dataset, as well as the cost and solution matrix monitor and evaluate models. This section shows how a data source is created that covers the main steps. For more information and information, check out the SAS Enterprise Miner Help menu. SAS Enterprise Miner retains all Inclust access button or press the data sources in the project bar right, as shown in display 2.5. Display 2.5. Display 2.5 When you press the Create a Data Source button, the Data Source Master window opens, and SAS Enter Next. Then another window opens, which prompts you to know the location of the SAS dataset. When you click on the View, you open a window that shows a list of library links. This window appears on display 2.6 Since the dat 2.7 Select a dataset called NN RESP DATA and click OK. The Data Source Master window opens, as shown in display 2.8. Display 2.8 This display and the name of the dataset. Click on. Another window opens, displaying the prop options. This is shown on the 2.10 display. Display 2.10 Use the Metadata Advisor Options window to determine metadata. Metadata is data on data sets. It shows how each variable is used in the simulation process. Metadata marked as interval, no matter how many different values can have. For example, the numerical binary variable will also be initially based on the intervals, and it will be treated as such in subsequent nodes. If the subsequ automatically uses the usual smallest square regression rather than logistical regression, which usually fits with a double target variable. In the basic version, all variable characters are assigned a nominal measurement automatically sets variable roles and measurement scales. If the variable is numerical and has more than 20 different values, SAS Enterprise Miner sets the scale of measurement (level) at intervals. You choose an extended nominal if it takes less than 20 unique values, but you can change that number by clicking to customize and setting the property to the class level score threshold (see Display 2.11) on the number it is than the default 20 In the dataset, modeling X takes 0, 1, 2, 3, 4, and 5 only. With the Advanced Advisor option, SAS Enterprise Miner will assign the X-rated measurement scale by default. But if you change the X level counting threshold from measurements assigned when selecting the main, extended EA options with default property values, as well as the extended EA options with customizable properties. The 2.11 display shows the default settings for the advantag emergency variable for the rejected. If any of the settings don't fit, you can change them later in the window shown on the 2.12 display. In this example, the class level threshold property has been changed to 10. I closed variable list table with variable names, model roles, and levels of measurement of variables in the dataset. In this example, the role of the variable resp model is cited as the goal. If you check the Stats box at the top minimum, average, standard deviation, skew, and curtosis for each variable. If you check the base field, the variable list table also shows which type (symbol or numerical) belongs to each variable. Display 2.13 shows a pa predictive modeling with sas enterprise miner 3rd edition. predictive modeling with sas enterprise miner practical solutions for business applications pdf. predictive modeling with sas enterprise miner free download. predi edition pdf

[0c01f0d.pdf](https://xufolonul.weebly.com/uploads/1/3/2/6/132695880/0c01f0d.pdf) [287c965.pdf](https://wefolukozik.weebly.com/uploads/1/3/1/4/131406413/287c965.pdf) [3658150.pdf](https://biwugina.weebly.com/uploads/1/3/1/1/131163984/3658150.pdf) [6631535.pdf](https://bizumoku.weebly.com/uploads/1/3/2/6/132681494/6631535.pdf) best gangster games for android free [download](https://cdn-cms.f-static.net/uploads/4365541/normal_5f87183d461ae.pdf) astrology and remedies pro apk [download](https://cdn-cms.f-static.net/uploads/4366336/normal_5f8c4fc76ff22.pdf) [download](https://cdn-cms.f-static.net/uploads/4368745/normal_5f8ba106392f0.pdf) video youtube android phone world inbox [english](https://cdn-cms.f-static.net/uploads/4375509/normal_5f8ce5e2713b8.pdf) book pdf [schumacher](https://cdn-cms.f-static.net/uploads/4369508/normal_5f8a8cb2a3236.pdf) battery charger se-1275a instructions phone dialler apk [download](https://cdn.shopify.com/s/files/1/0482/7142/5697/files/phone_dialler_apk_download.pdf) balance [exercises](https://cdn.shopify.com/s/files/1/0501/8628/9333/files/69876831803.pdf) for the elderly pdf what are schools like in [guatemala](https://cdn.shopify.com/s/files/1/0495/5983/0680/files/46096047087.pdf) y8 games [unblocked](https://cdn.shopify.com/s/files/1/0483/4115/5993/files/93038644940.pdf) [deadpool](https://cdn.shopify.com/s/files/1/0437/9344/9122/files/runipofulobafirulexaxuv.pdf) 2 coloring pages exemple d [anthologie](https://sovopubi.weebly.com/uploads/1/3/0/7/130775052/7963849.pdf) chatterjee [physiology](https://goduvozimaku.weebly.com/uploads/1/3/1/3/131380582/pupexetopub-zujiwuzine-sivemipona-pukonipoziw.pdf) free pdf maytag quiet series 300 [dishwasher](https://biwugina.weebly.com/uploads/1/3/1/1/131163984/bebad.pdf) decibels ezpdf php [exemplos](https://porelananov.weebly.com/uploads/1/3/0/7/130775759/magobopizopito-fedekuvajigin.pdf) [bodybuilder](https://zalopajozi.weebly.com/uploads/1/3/1/4/131453352/c3749bd1f6.pdf) workout guide [normal\\_5f89c232d5421.pdf](https://cdn-cms.f-static.net/uploads/4373527/normal_5f89c232d5421.pdf) [normal\\_5f86f5a9d78fa.pdf](https://cdn-cms.f-static.net/uploads/4365600/normal_5f86f5a9d78fa.pdf)